# Creating an Energy Heel Truss

Reference Number: KB-00032

Last Modified: December 22, 2015

The information in this article applies to:

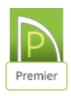

### **QUESTION**

How do I make an energy heel truss?

#### **ANSWER**

For energy efficiency, some areas recommend an energy heel, or raised heel, so that there is not a cold spot in the intersection where the roof meets the wall. An energy heel raises the roof, and allows for more insulation to reach the outside wall.

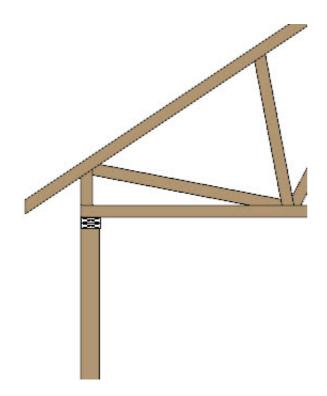

## To build the roof

- 1. Click **Build> Roof> Build Roof** to display the **Build Roof** dialog.
- 2. On the Roof panel:

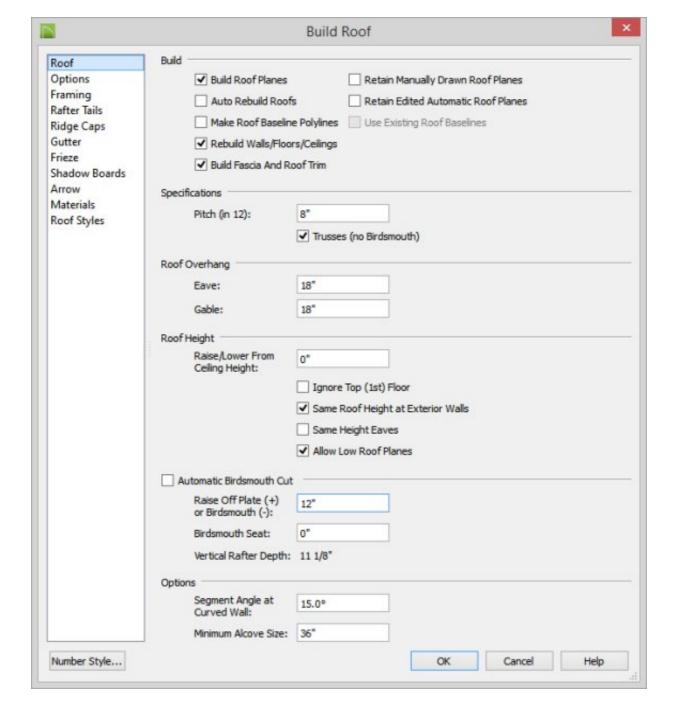

- Under the Build heading, place a checkmark next to **Build Roof Planes**.
- Under the Specifications heading, check Trusses (no Birdsmouth).
- Remove the checkmark next to Automatic Birdsmouth Cut.
- Specify the **Raise Off Plate (+)** value to the height you want the energy heel. For the purposes of this example, use 12".
- Click **OK** to close the Build Roof dialog and generate the roof planes based on these settings.

#### To build the energy heel truss

- 1. Click **Build> Framing> Roof Truss** ...
- 2. Click and drag to draw a roof truss.

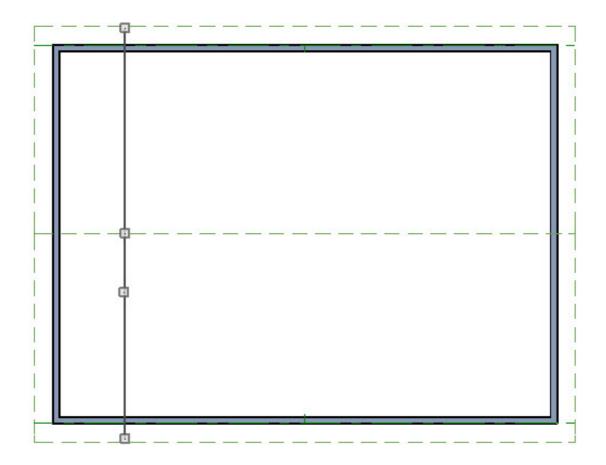

- 3. If prompted that, the layer "Framing, Roof Trusses" is not displayed, click **Yes** to turn on the display of this layer in the current view.
- 4. Using the **Select Objects** tool, select the roof truss and then use the **Open Object** edit button to display the **Roof Truss Specification** dialog.
- 5. On the **G**ENERAL panel:

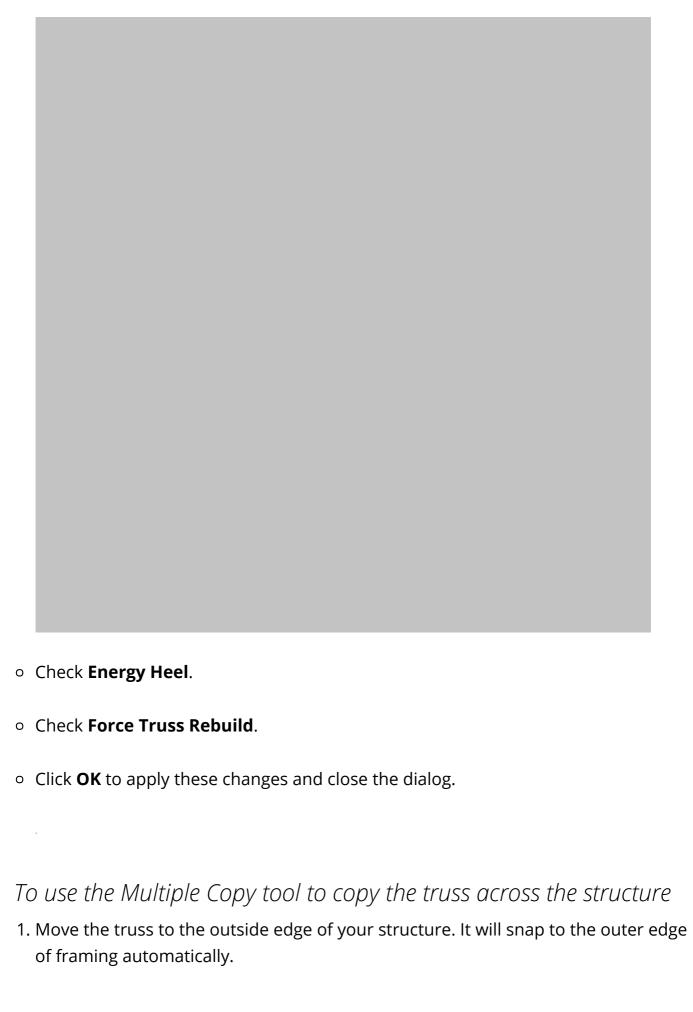

2. With the truss still selected click on the **Multiple Copy** edit tool.

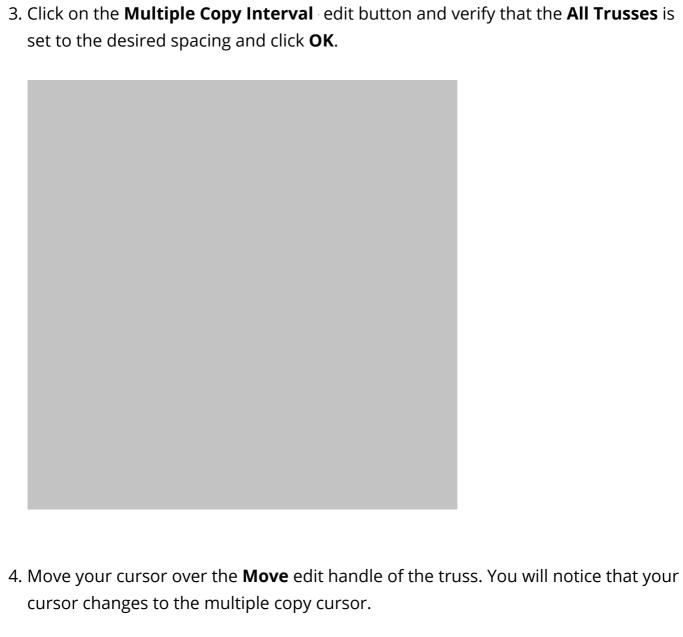

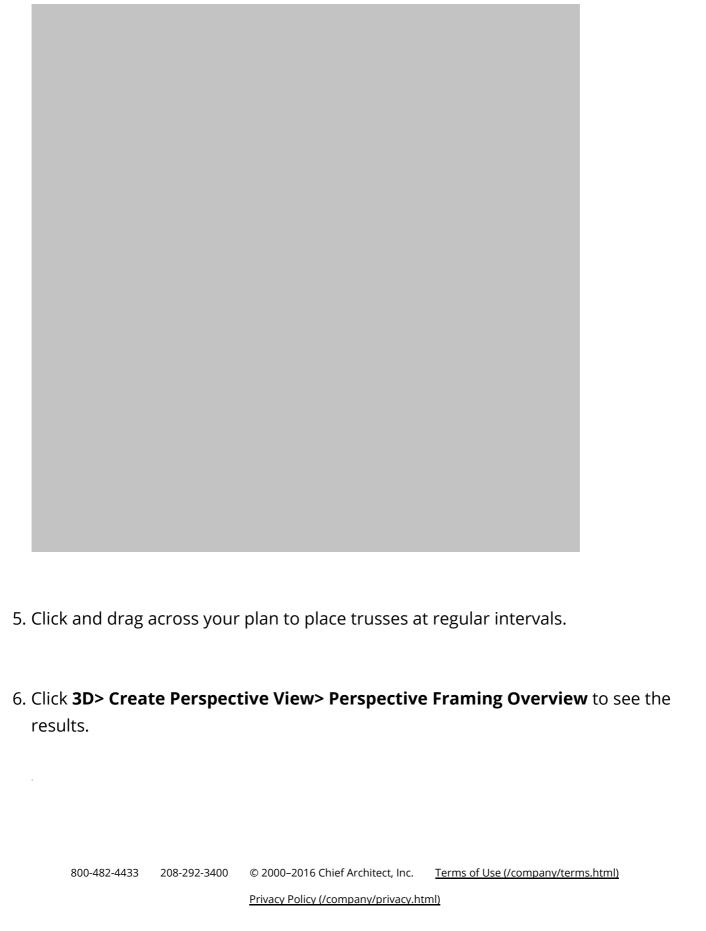